### **MANUAL D'ACCÉS A LES NOTIFICACIONS REBUDES A LA CARPETA CIUTADANA**

U.T. ADMINISTRACIÓ ELECTRÒNICA administracioelectronica@esplugues.cat

1ER PAS: Identificació en el Portal. Si es tracta del primer cop, cal sol·licitar l'accés (Veure la píndola *Sol·licitud d'accés a la Seu Electrònica*)

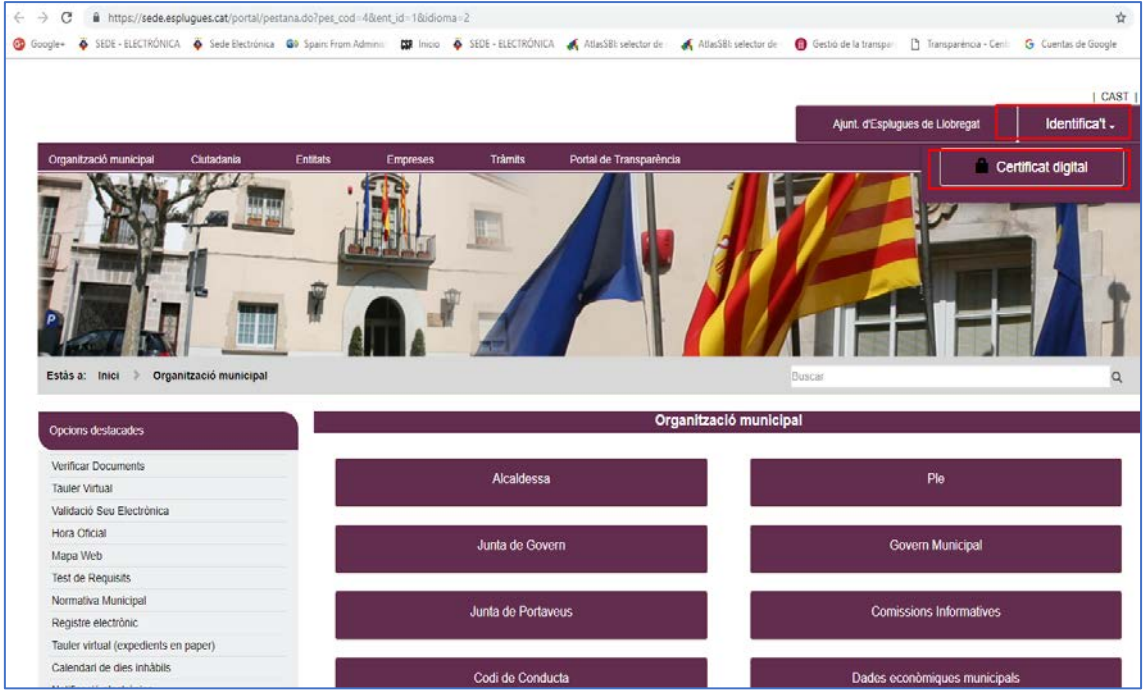

### S'observa la correcte identificació quan apareix el nom de l'usuari/a a la pantalla

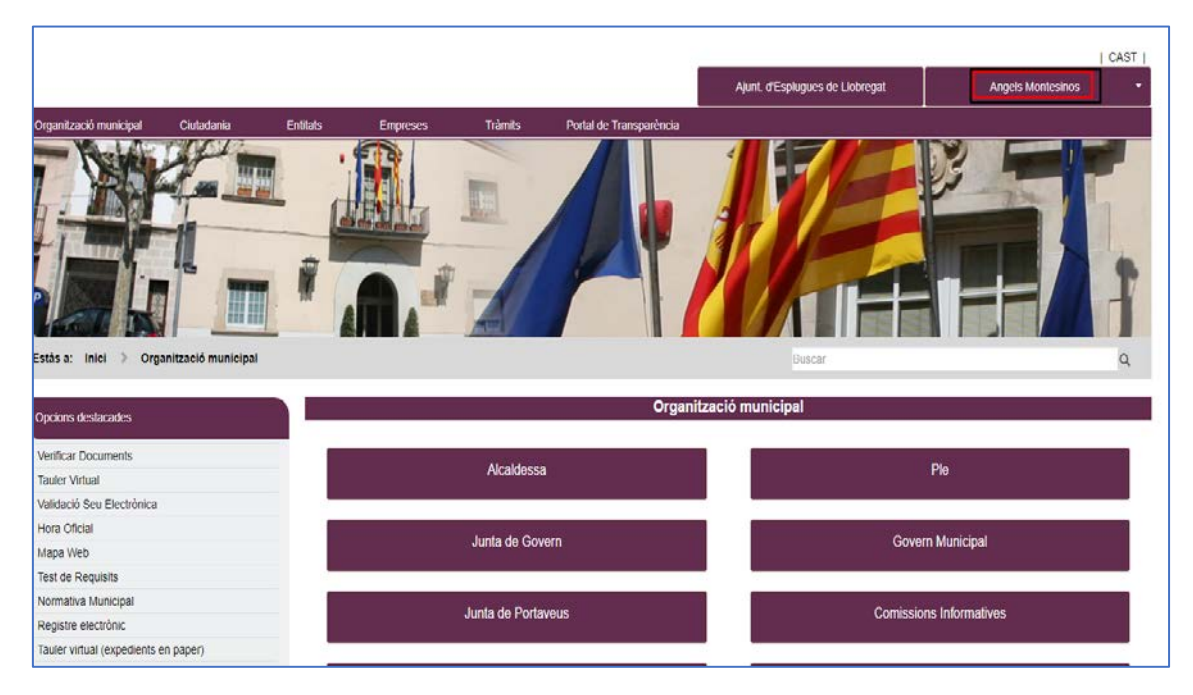

# **MANUAL D'ACCÉS A LES NOTIFICACIONS REBUDES A LA CARPETA CIUTADANA**

U.T. ADMINISTRACIÓ ELECTRÒNICA administracioelectronica@esplugues.cat

#### 2ON PAS : Accedir dins de la teva Carpeta Ciutadana, ubicada a la pestanya de Ciutadania

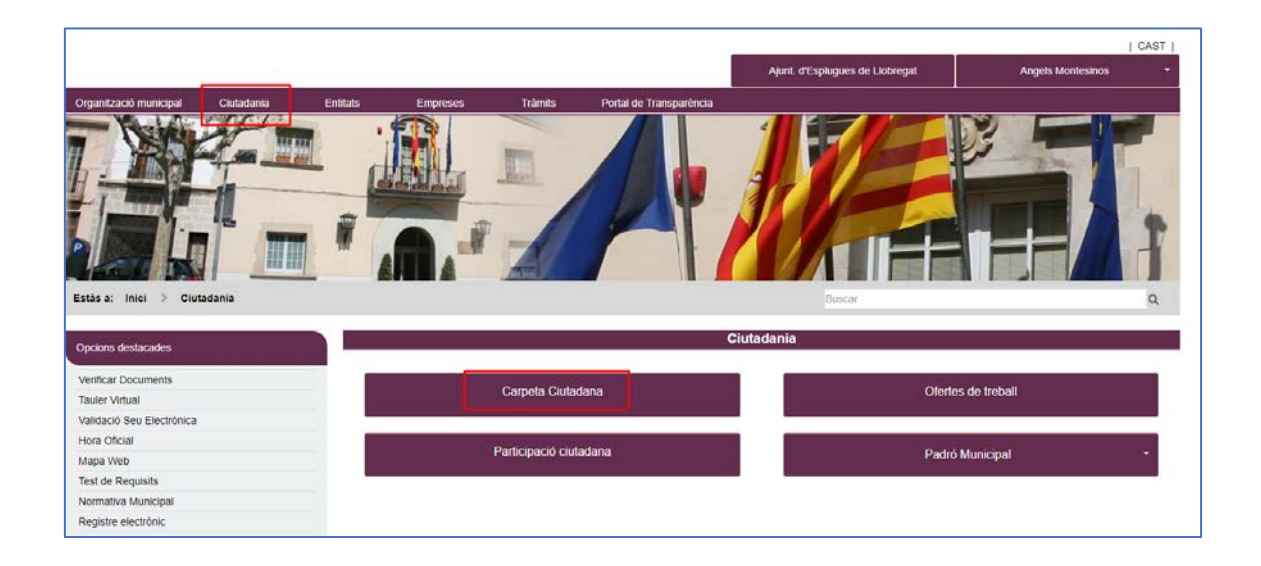

#### 3ER PAS: Accedir a la bústia electrònica

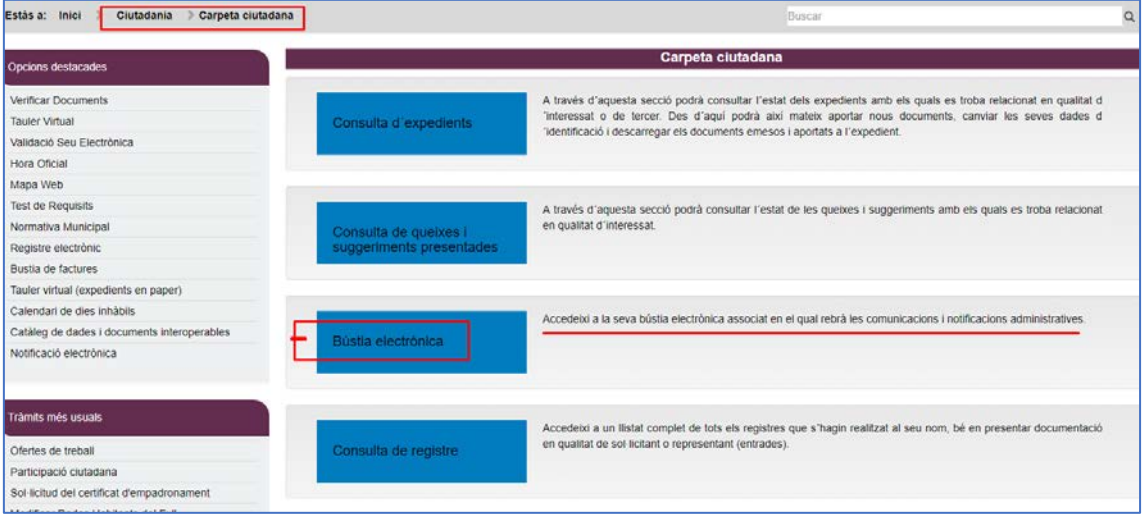

## **MANUAL D'ACCÉS A LES NOTIFICACIONS REBUDES A LA CARPETA CIUTADANA**

U.T. ADMINISTRACIÓ ELECTRÒNICA administracioelectronica@esplugues.cat

4RT PAS: Cercar la notificació dins de la safata d'entrada i entrar en el detall de la notificació

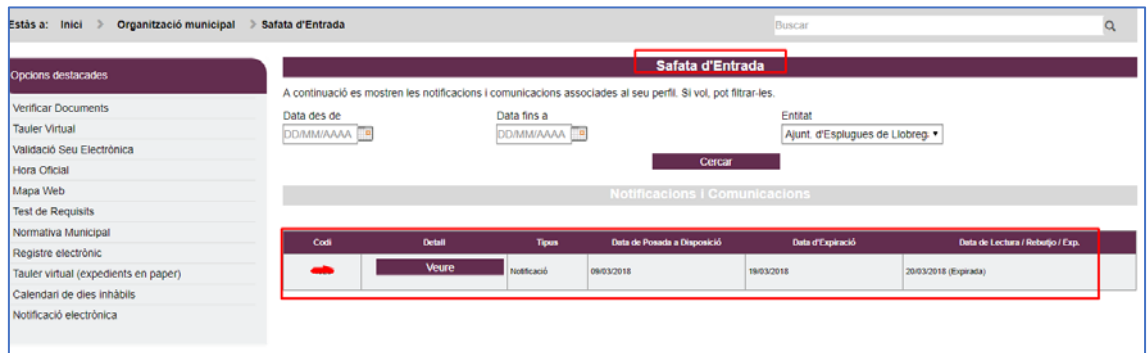